# **SCVMM**

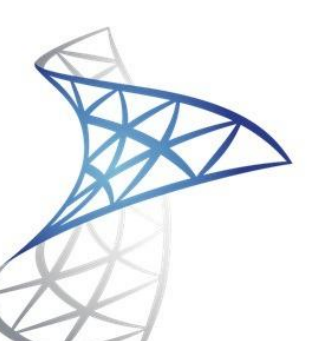

## Microsoft<sup>®</sup> System Center<br>Virtual Machine Manager 2012

LABO 3 : Mélina, Charlène, Alexandre

### Table des matières

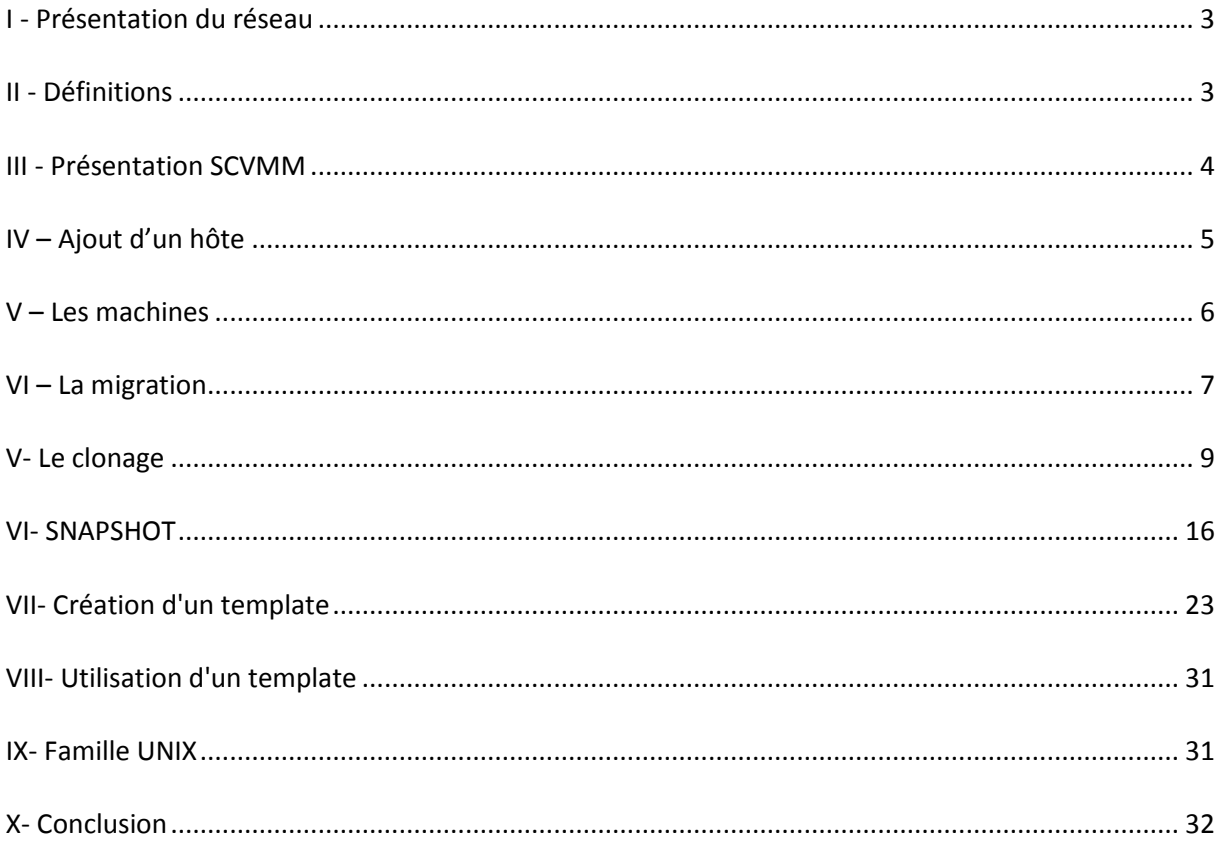

#### <span id="page-2-0"></span>**I - Présentation du réseau**

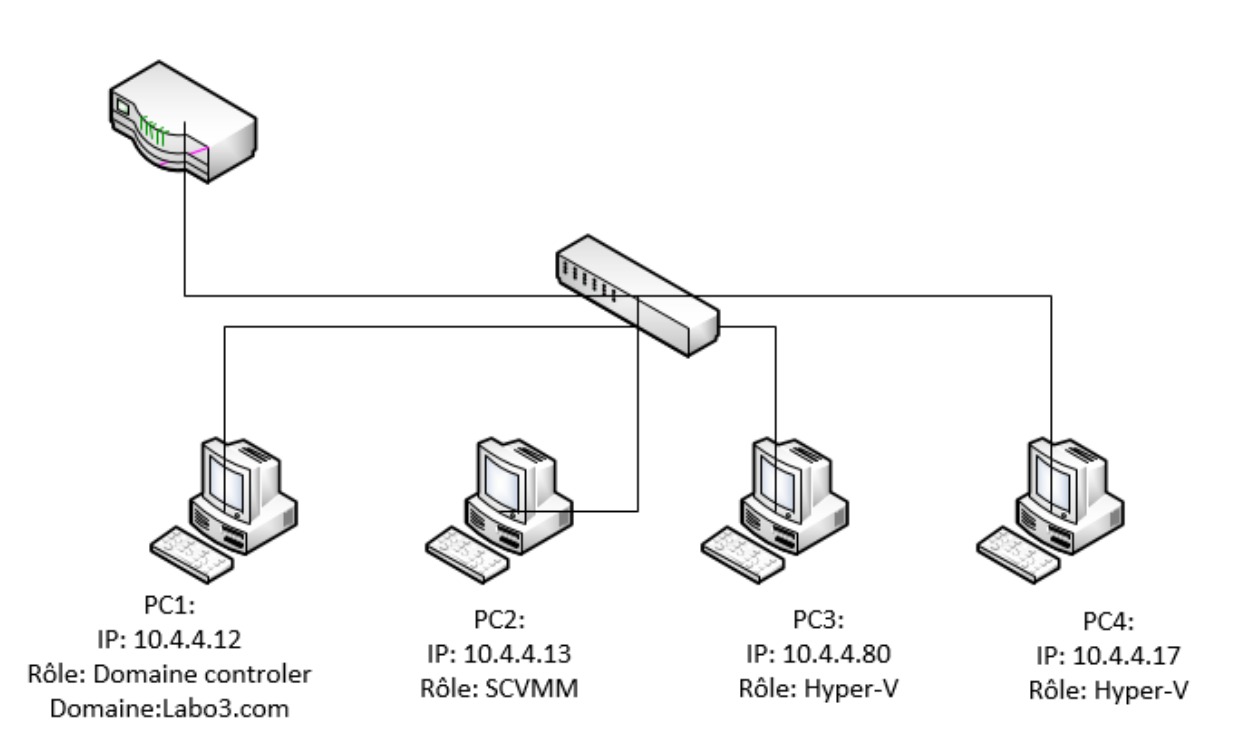

#### <span id="page-2-1"></span>**II - Définitions**

Migration à chaud : La migration à chaud est le fait de transférer une machine virtuelle d'un hyper-V à un autre pendant que la machine virtuelle est en fonctionnement. La machine virtuelle d'origine sera déplacé donc supprimé de l'hyper-V d'origine.

Migration à froid : La migration à froid est le fait de transférer une machine virtuelle d'un hyper-V à un autre pendant que la machine virtuelle n'est pas en fonctionnement. La machine virtuelle d'origine sera déplacé donc supprimé de l'hyper-V d'origine.

Clonage : Le clonage consiste à copier une machine virtuelle d'un hyper-V à un autre, en gardant l'original. Cela se fait à froid.

snapshot : Traduit en français par point de restauration ou bien point de contrôle, cela sauvegarde l'état de la machine souhaité. L'intérêt de cette manipulation consiste lors des changements risqué comme des mises à jours logiciels.

Template : Traduit en français par "modèle" cela supprime la machine virtuelle original pour en crée un modèle pour l'implantation rapide dans un parc informatique de plusieurs machines. En copiant l'original, en modifiant par scripte les adresses mac ou autres adresses ou licences qui bloqueraient le clonage de machine.

#### <span id="page-3-0"></span>**III - Présentation SCVMM**

SCVMM permet d'administrer de manière centralisée un nombre important de serveurs virtuels utilisant [Microsoft Virtual Server](http://fr.wikipedia.org/w/index.php?title=Microsoft_Virtual_Server&action=edit&redlink=1) ou plus récemment [Windows Server Virtualization.](http://fr.wikipedia.org/w/index.php?title=Windows_Server_Virtualization&action=edit&redlink=1)

Il permet la migration, le clonage, la création de templat, et la mise en place d'un point de sauvegarde des machines virtuelles. Il prend en charge les systèmes d'exploitations de Windows ( seven, server etc... )

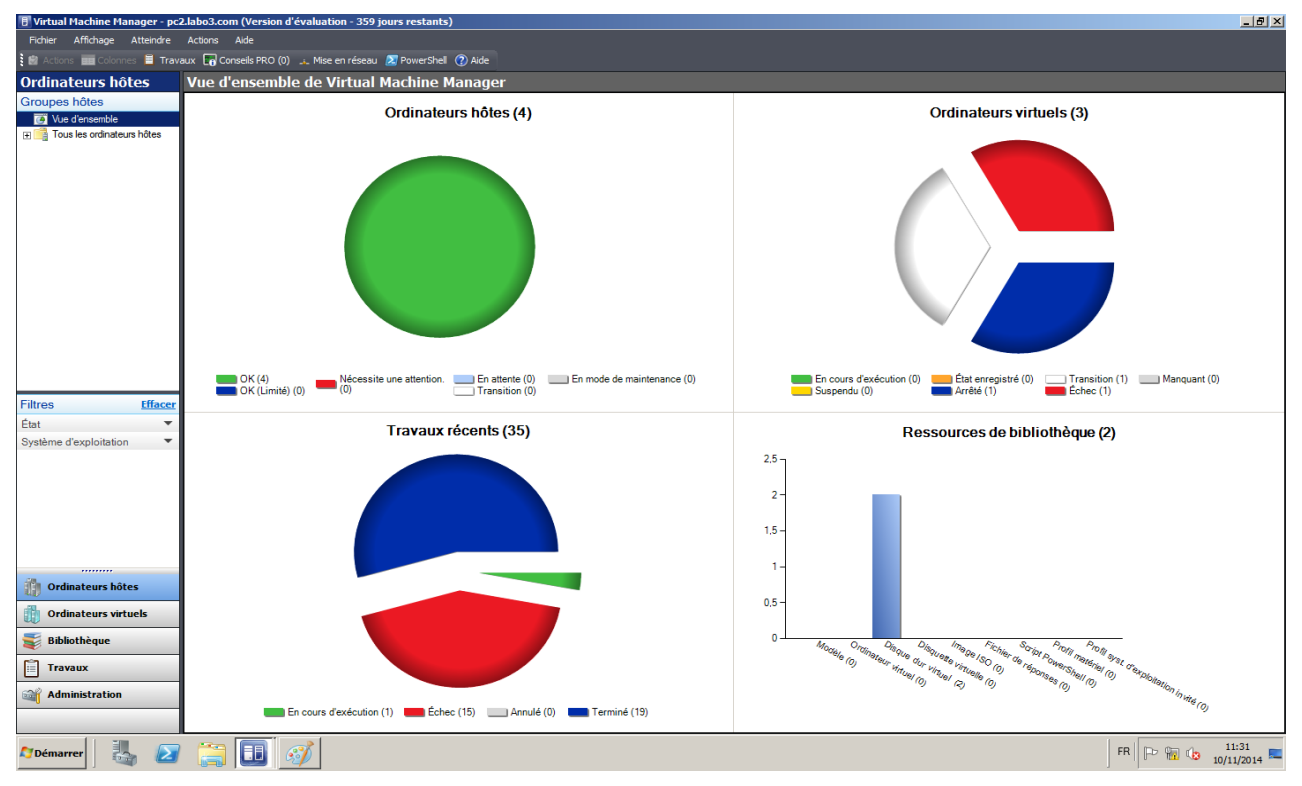

Voici une vue d'ensemble de la console d'administration de SCVMM.

pré requis : un serveur ayant un contrôleur de domaine, sur celui ci ou une machine étant dans le domaine le logiciel "Virtual Machine Manager" (SCVMM), et au minimum deux serveurs ayant Hyper-V.

#### <span id="page-4-0"></span>**IV – Ajout d'un hôte**

Pour ajouter un hôte allez dans « tous les ordinateurs hôtes » puis dans Ajouter un ordinateur hôte ».

Cochez la case « Ordinateur hôte Windows Server sur un domaine Active Directory ». Entrez le nom d'utilisateur et le nom de votre domaine. Cochez la case « l'ordinateur hôte se trouve dans un domaine approuvé » et terminez en cliquant sur « suivant ».

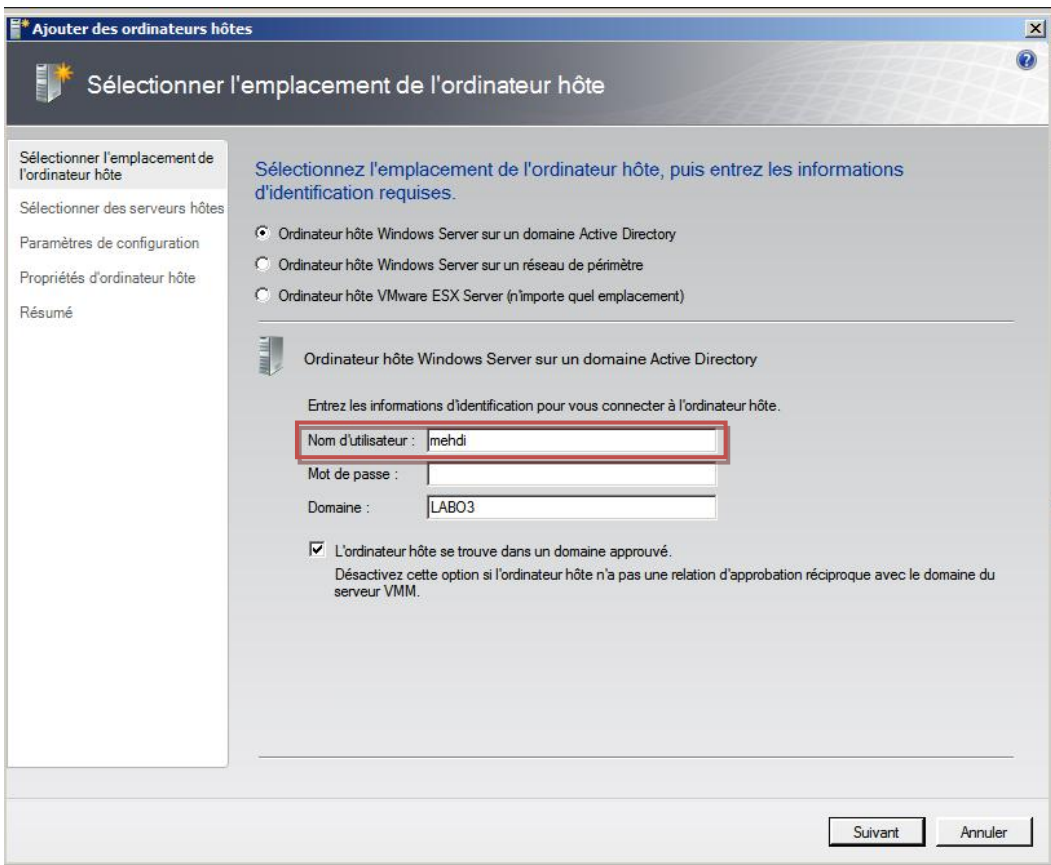

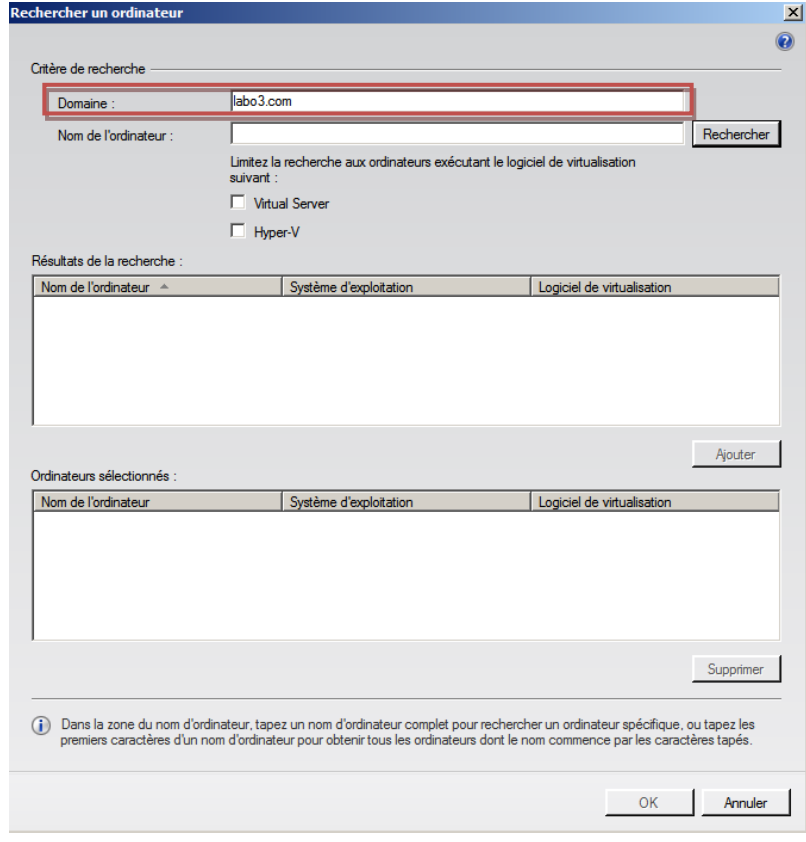

Entrez le nom de votre domaine et recherchez l'ordinateur hôte à ajouter.

#### <span id="page-5-0"></span>**V – Les machines**

Une fois que les ajouts d'ordinateur hôte sont terminés. On peut voir les machines que chaque ordinateur contient.

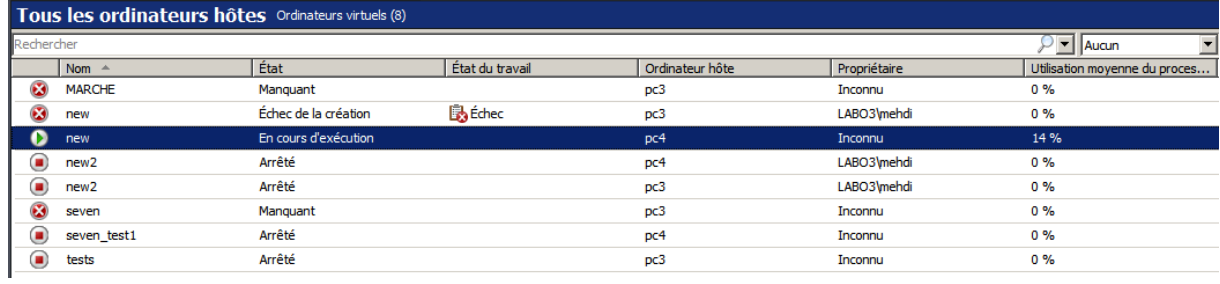

#### <span id="page-6-0"></span>**VI – La migration**

Pour migrer une machine d'un ordinateur hôte cela se fait à froid ou chaud ( ordinateur éteint ou allumé ), attention la migration supprime l'original d'où le terme "migration" : cliquez droit sur la machine que vous voulez migrer et sélectionner dans la liste « migrer ».

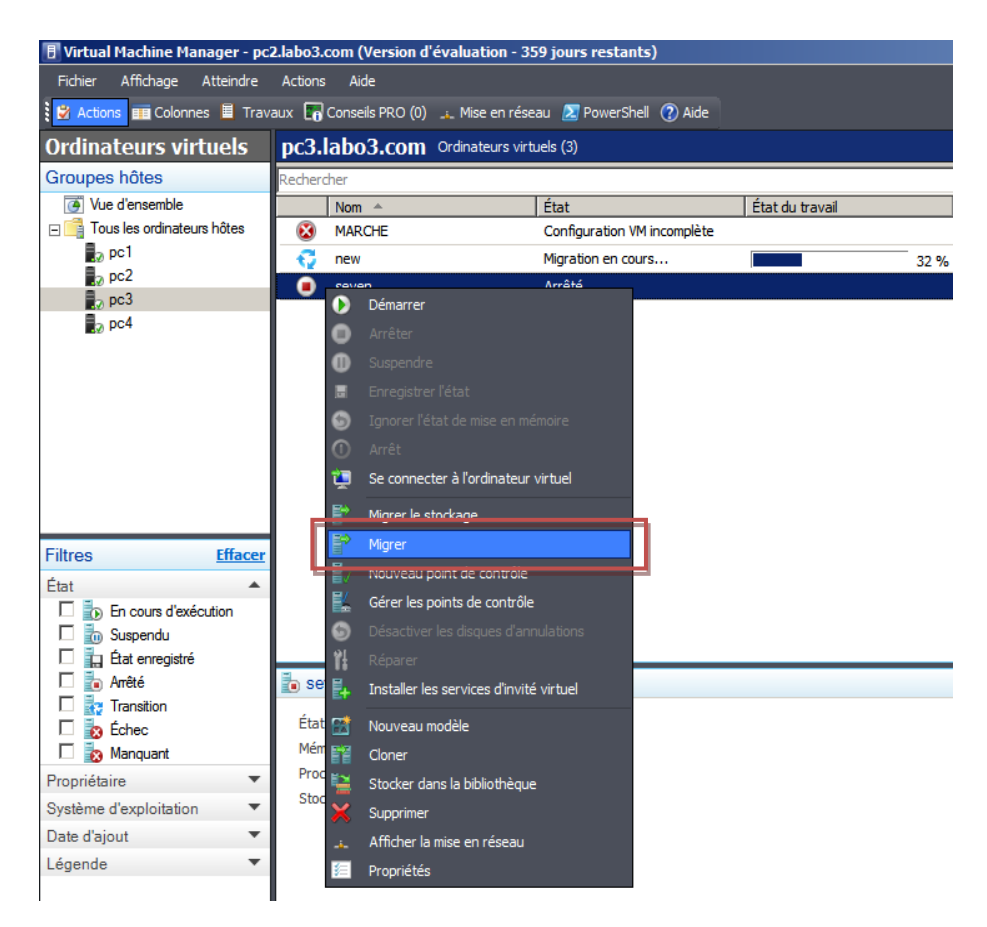

Ici la migration est à froid. La machine est "Arrêté".

La migration est en cours de travail

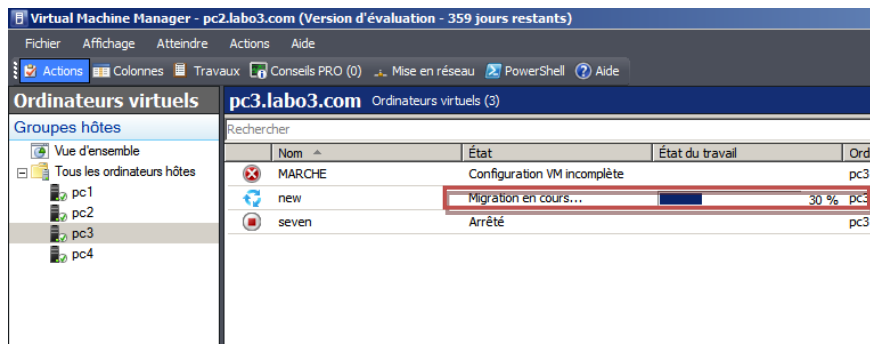

La migration c'est bien effectué de l'ordinateur de l'hôte "pc3" vers "pc4".

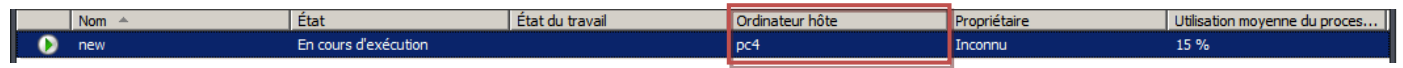

On constate bien que sur la machine physique il y a bien la machine virtuelle.

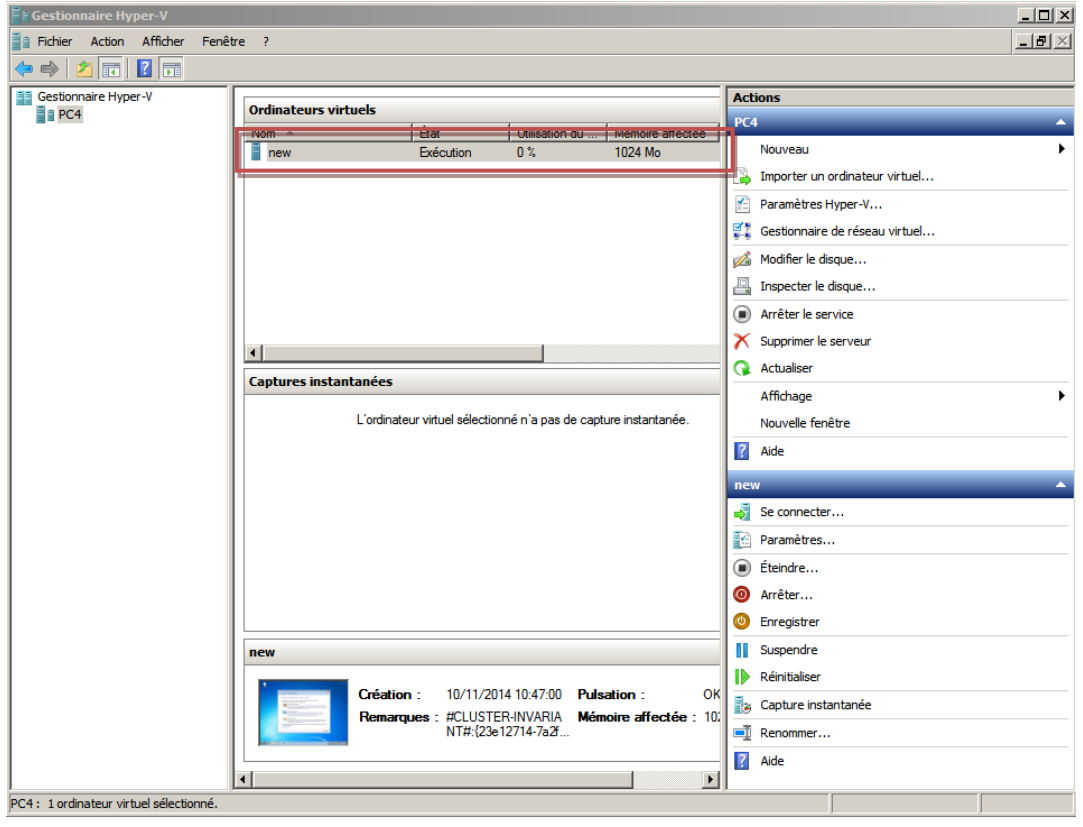

#### <span id="page-8-0"></span>**V- Le clonage**

Pour cloner une machine il vous suffit de faire un clic droit sur la machine souhaitée et de faire cloner.

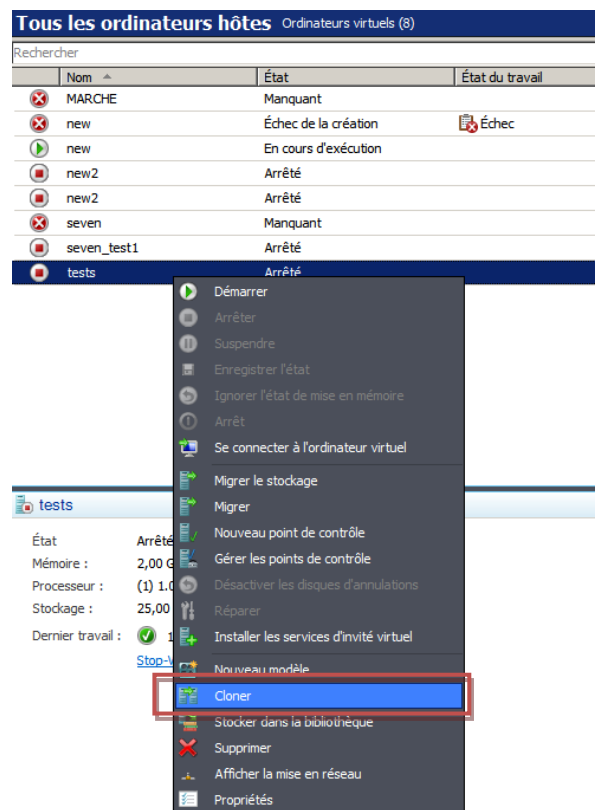

Une fois le processus démarré vous devez rentrer le nom de votre nouvelle machine qui sera l'identique de l'original.

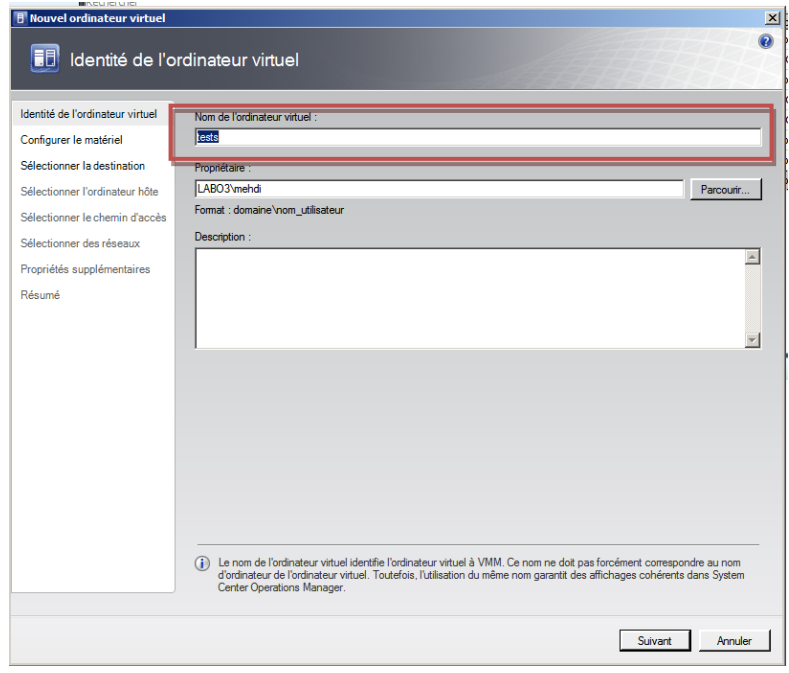

Du fait que c'est un clonage vous ne pouvez modifier les paramètres de la machine. Les paramètres sont "grisés".

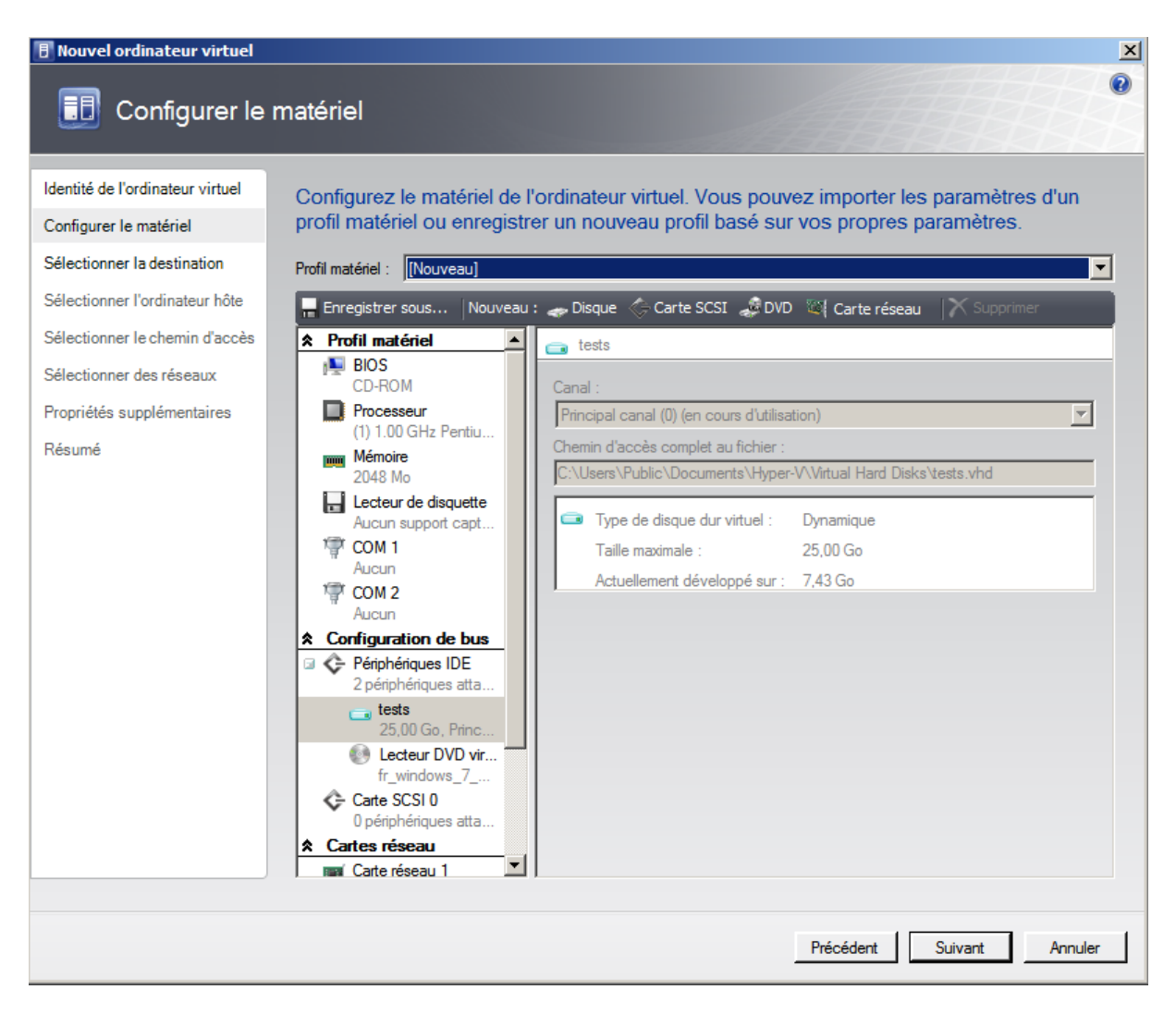

Puis rentrez les paramètres si vous voulez le mettre directement sur un autre hyper-V ou bien dans la librairie.<br>E Nouvel ordinateur virtuel  $\vert x \vert$ 

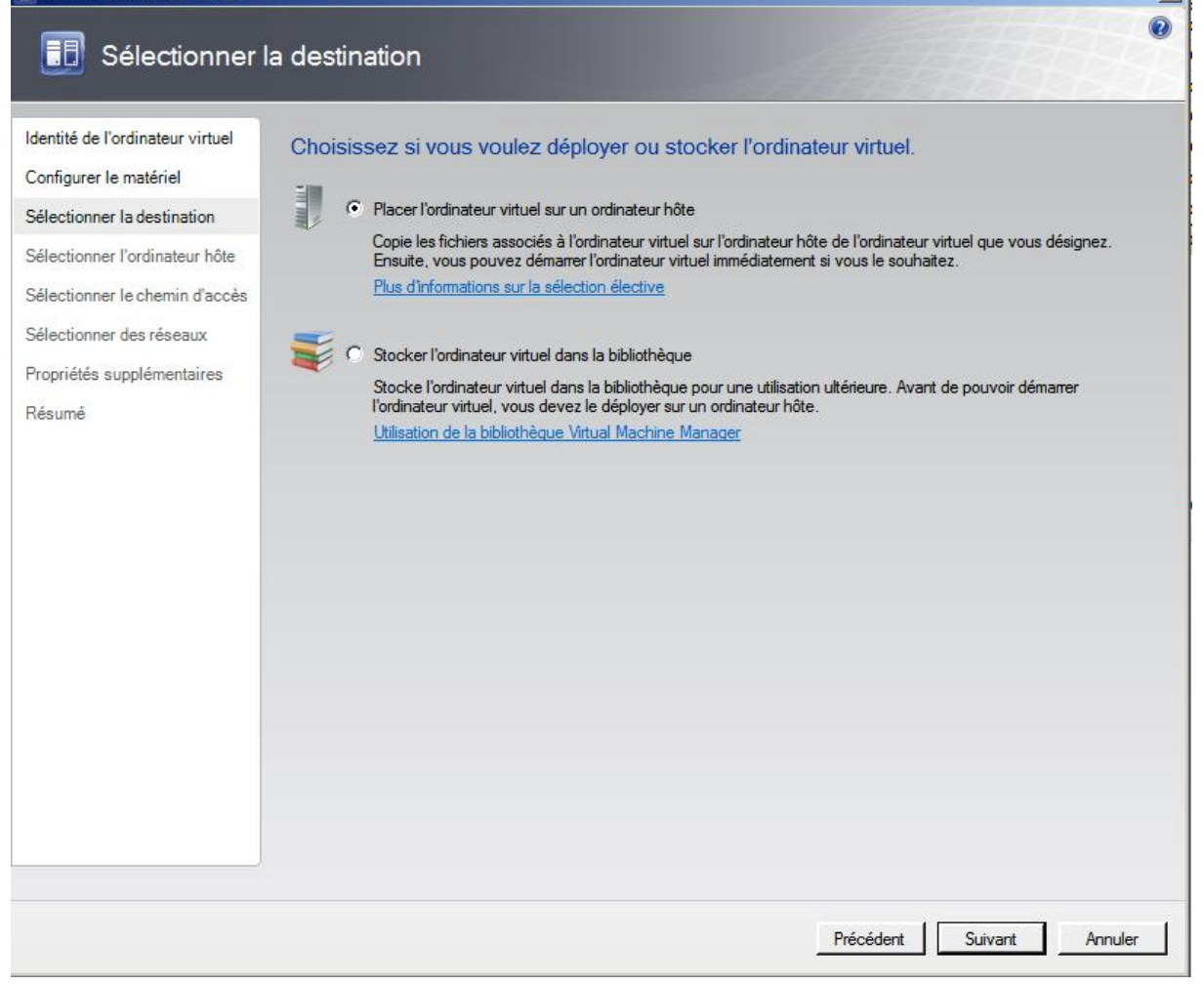

#### Ici nous avons choisis le serveur hôte, nous avons donc le choix entre les différents Hyper-V du labo.

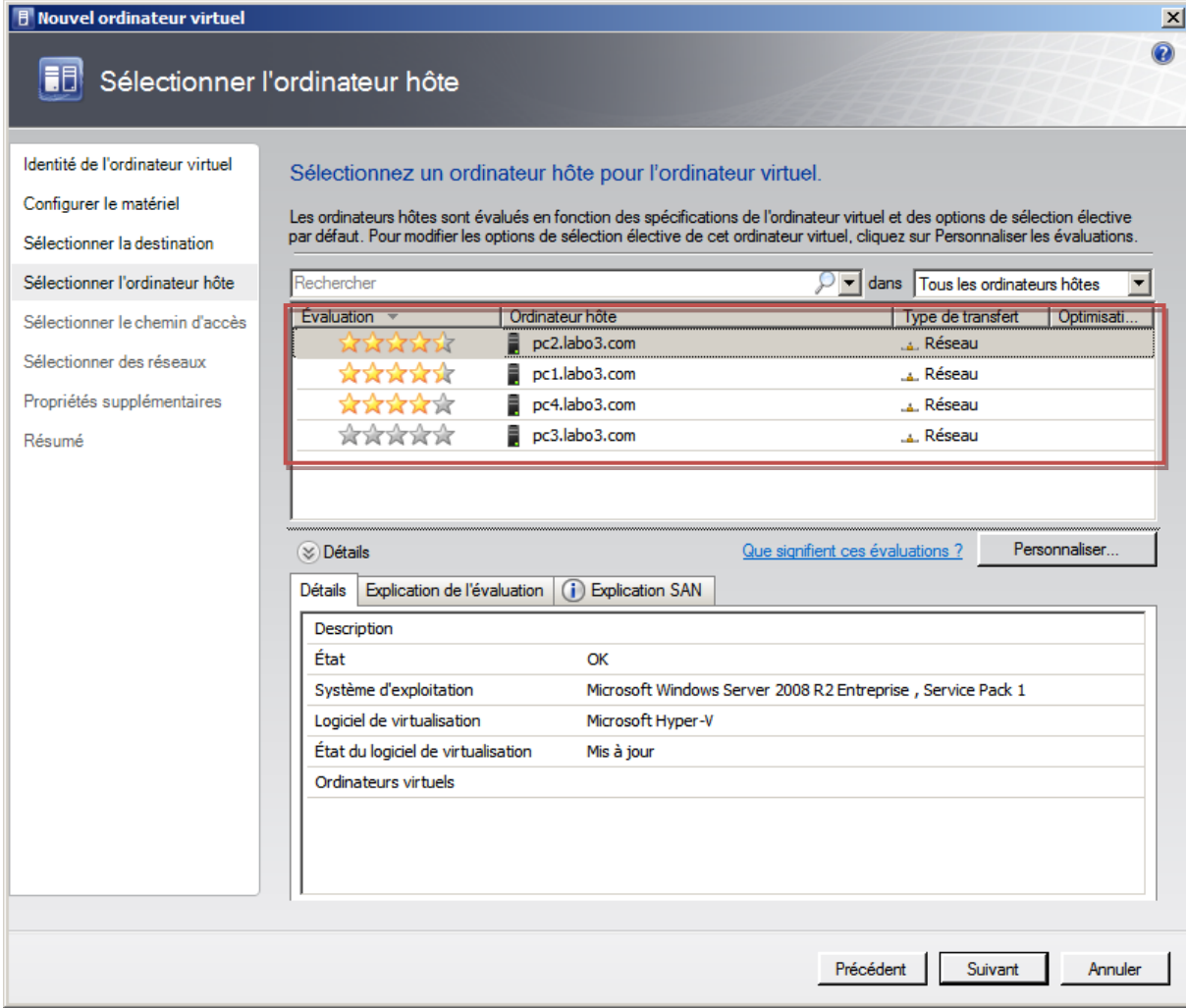

Nous pouvons choisir si nous souhaitons le démarrage de la machine une fois le clonage terminé.

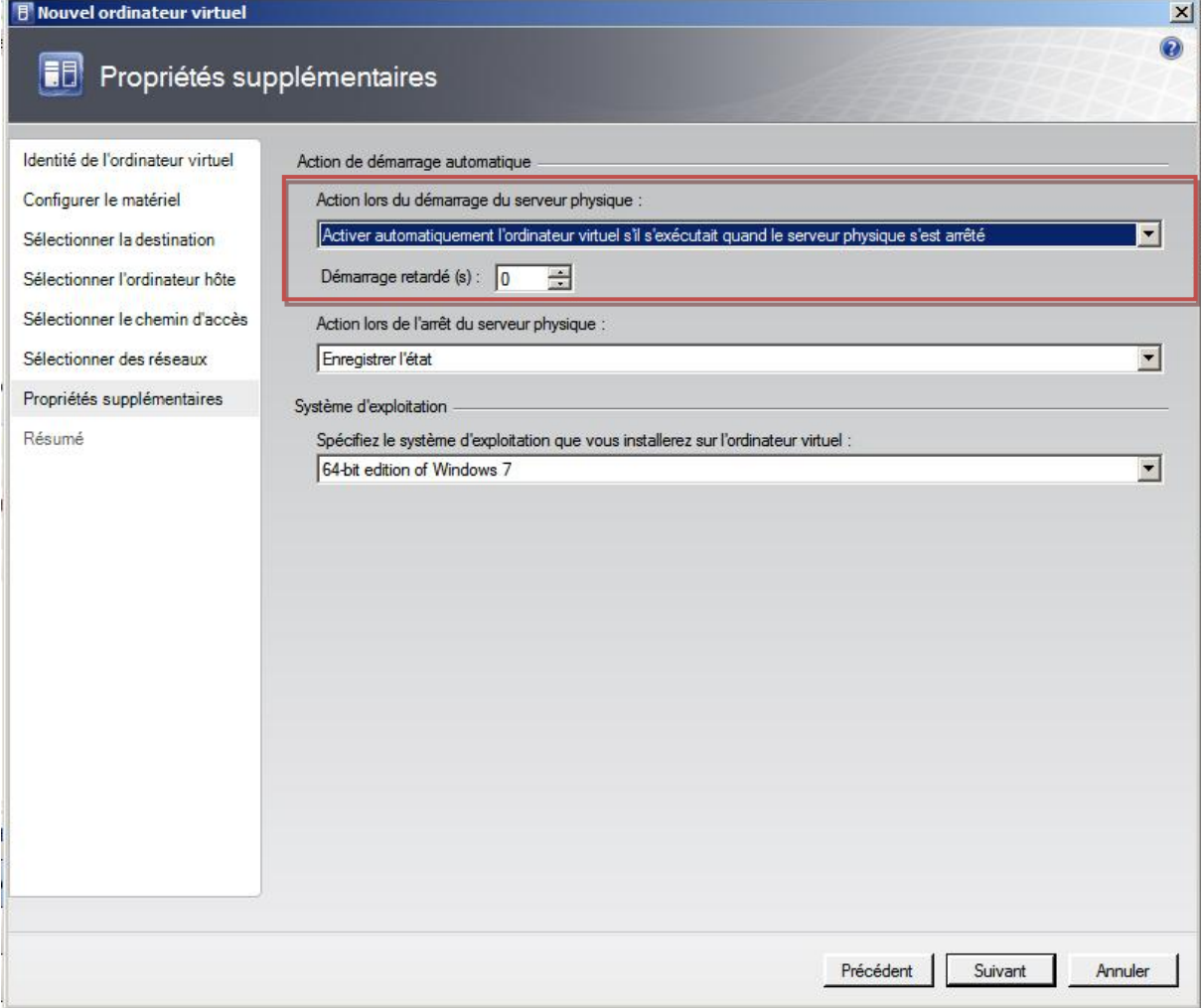

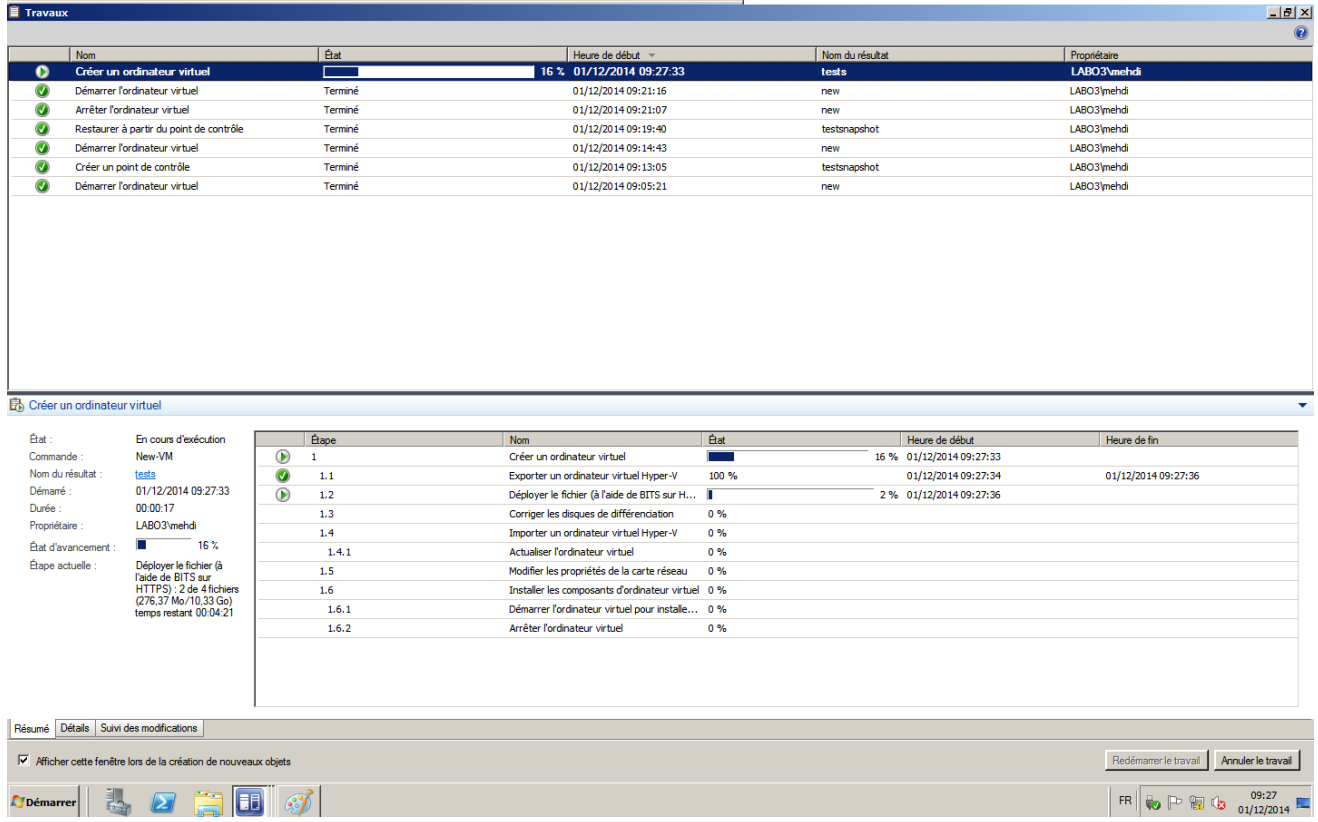

#### Nous pouvons suivre l'état du clonage depuis le centre d'administration de SCVMM.

#### <span id="page-15-0"></span>**VI- SNAPSHOT**

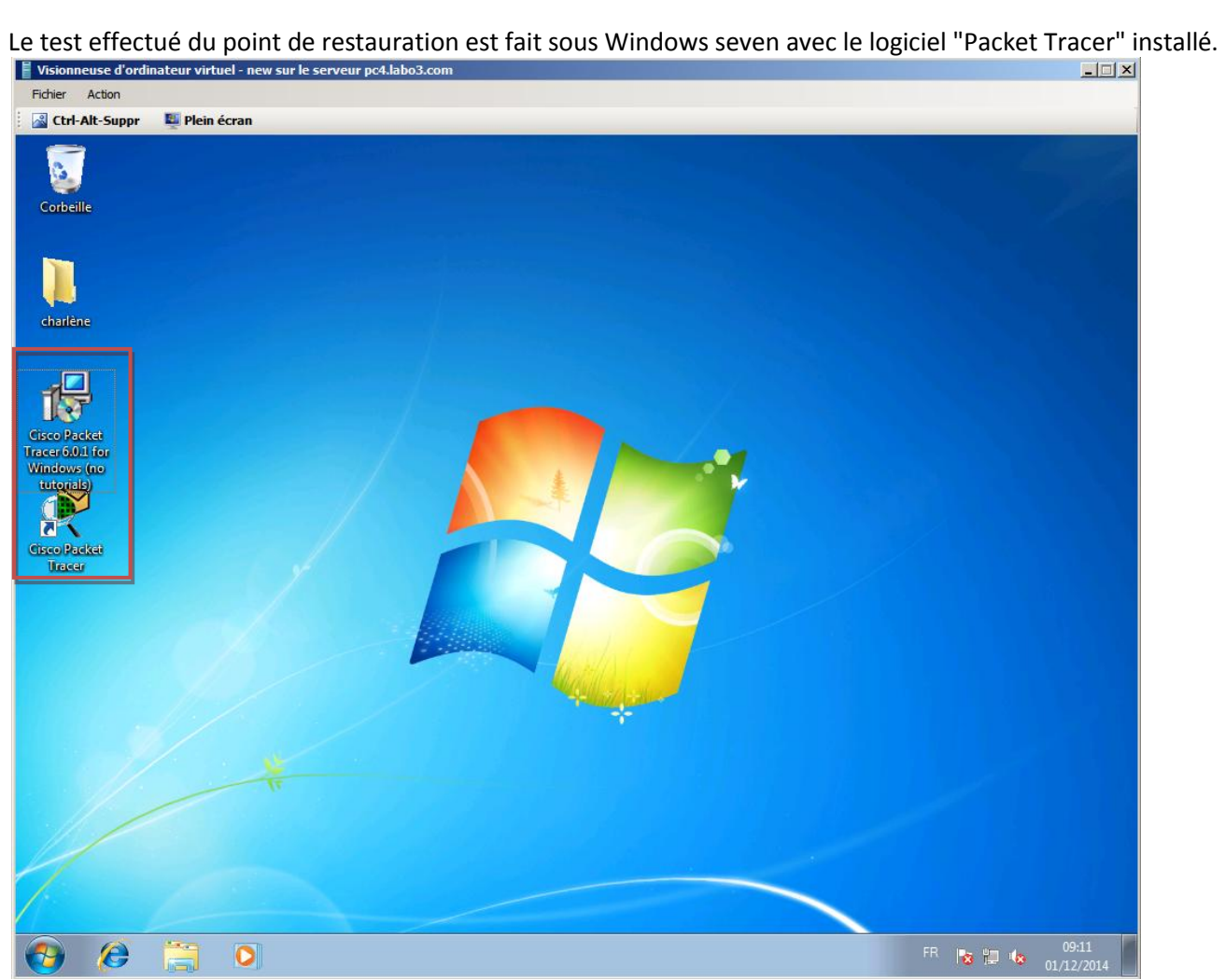

Pour effectuer un point de contrôle il suffit de faire un clic droit sur la machine en fonctionnement et de cliquez sur "nouveau point de contrôle" comme ci dessous.

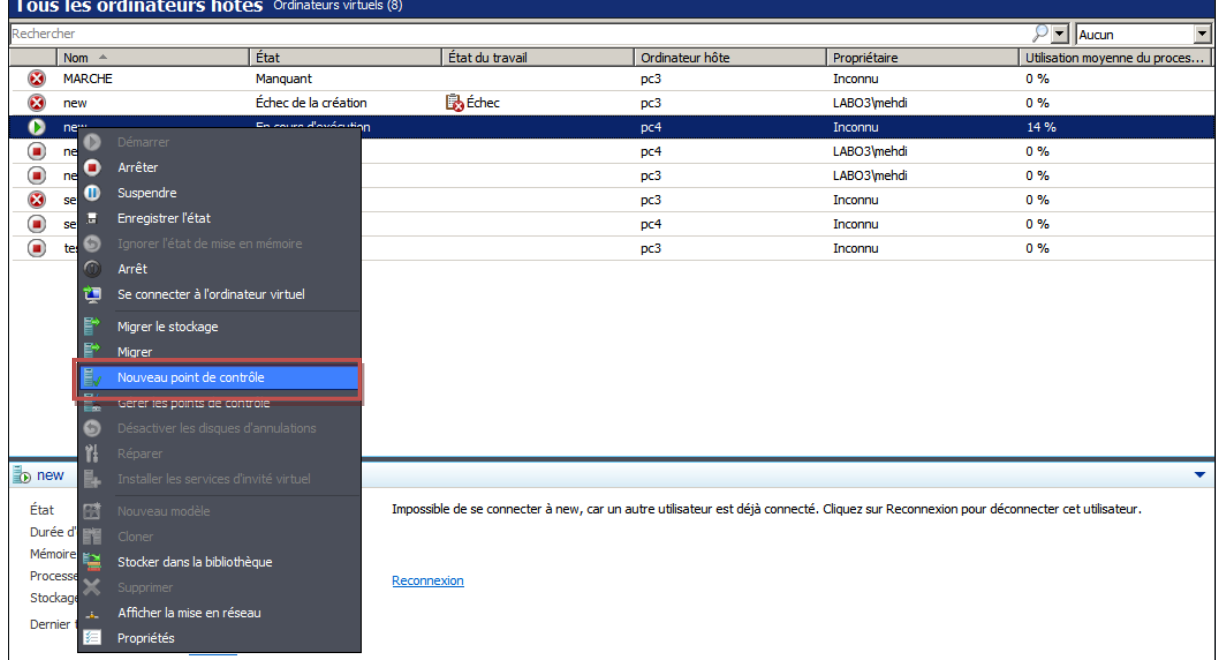

Nous avons simulé une erreur d'utilisateur ayant supprimé un programme ici "Packet Tracer"<br>| | visionneuse d'ordinateur virtuel - new sur le serveur pc4.labo3.com

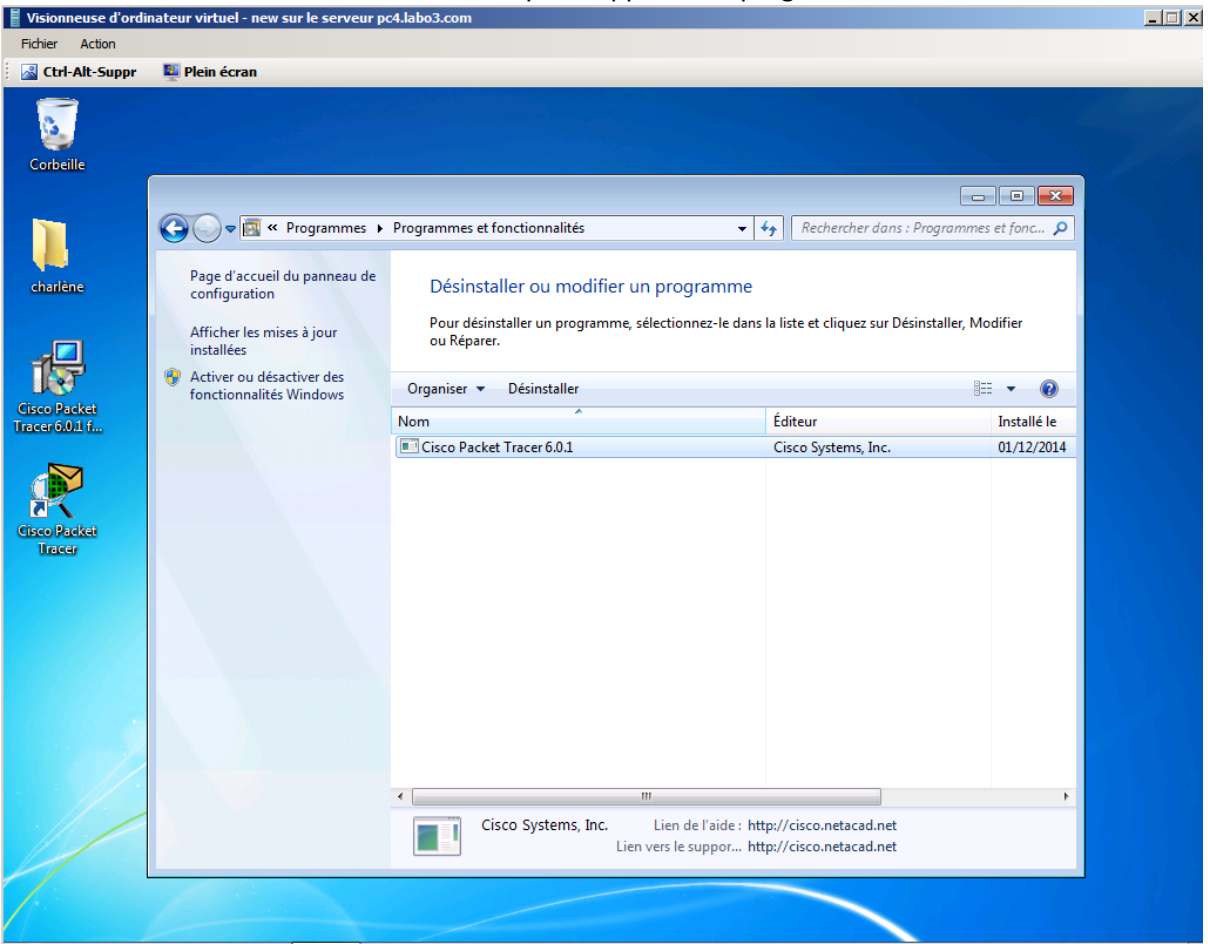

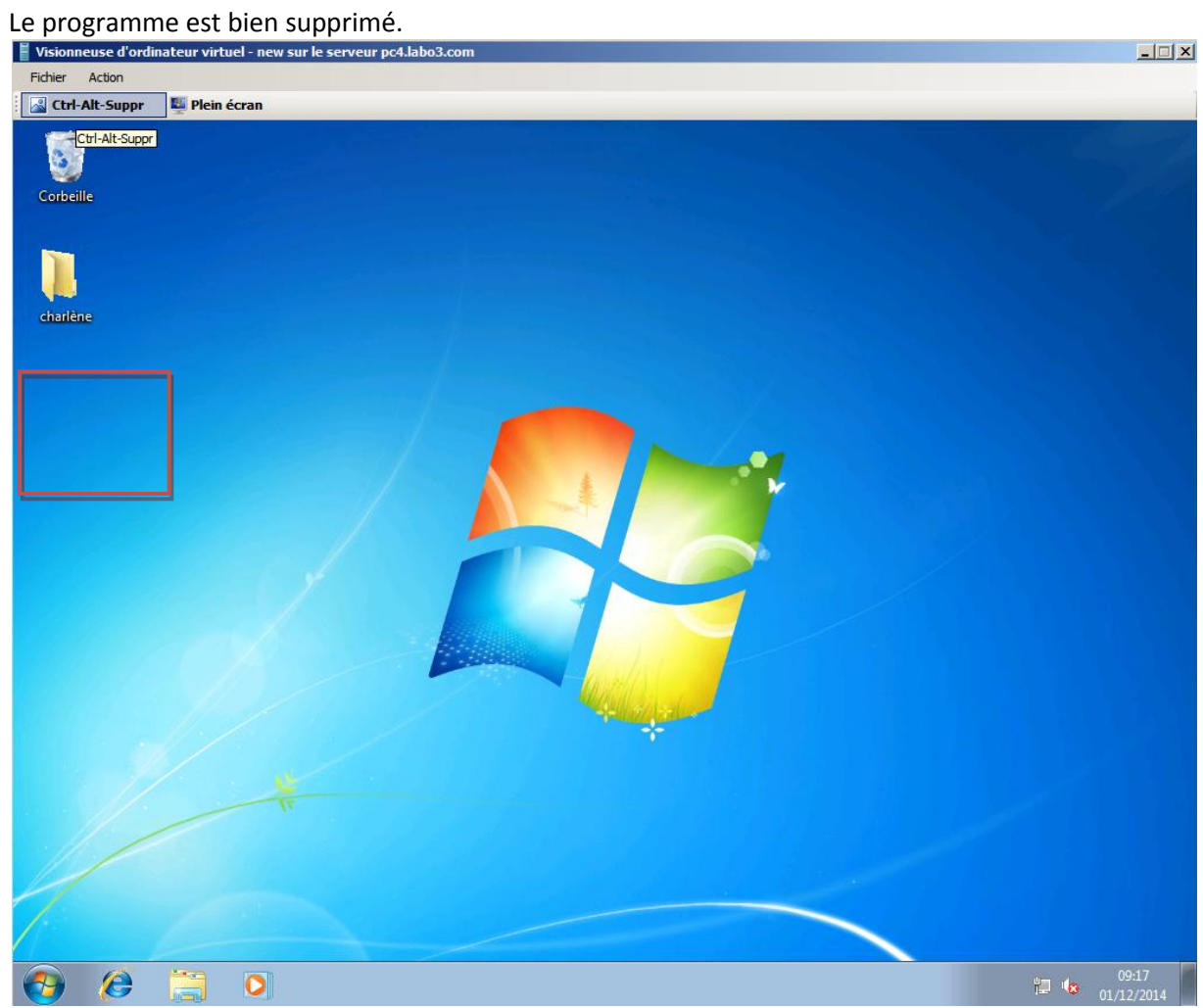

Pour effectuer le retour en arrière grâce au point de restauration vous devez faire un clic droit sur la machine concerner et sélectionner "gérer les points de contrôles"

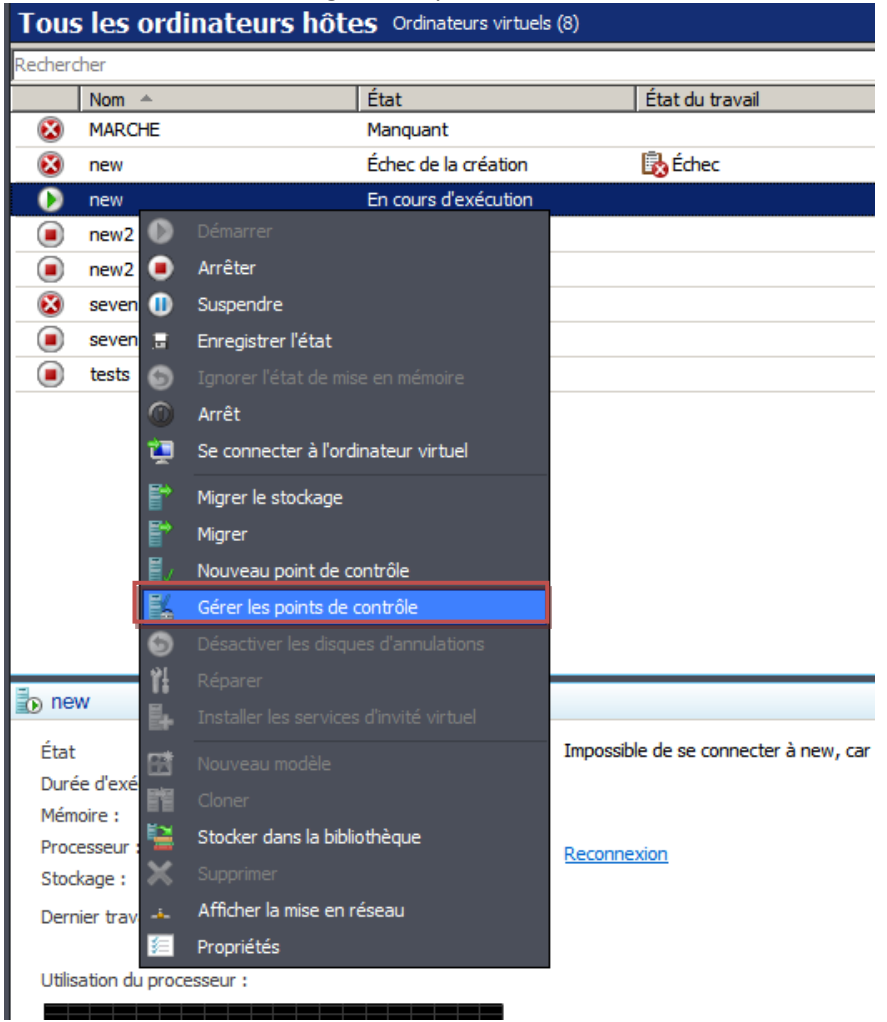

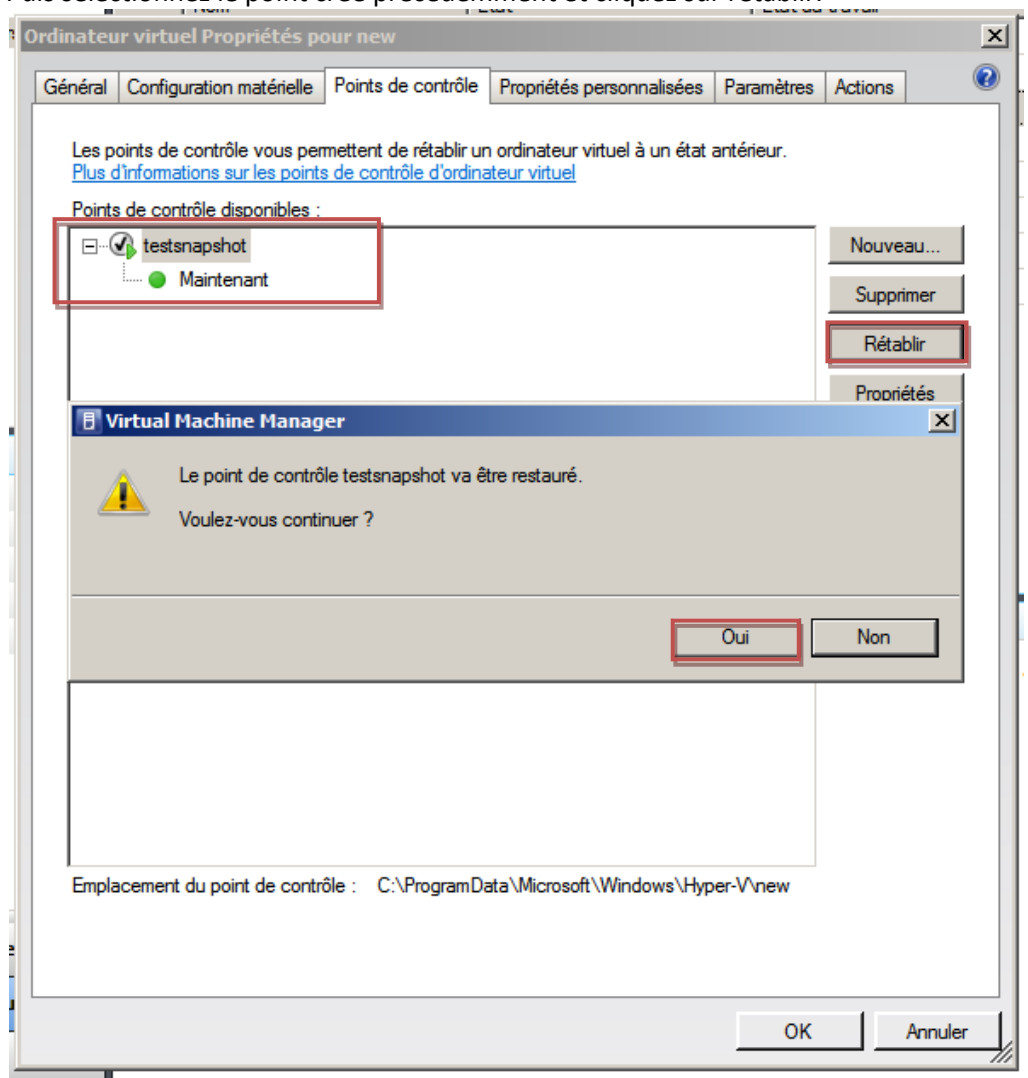

Puis sélectionnez le point crée précédemment et cliquez sur rétablir.

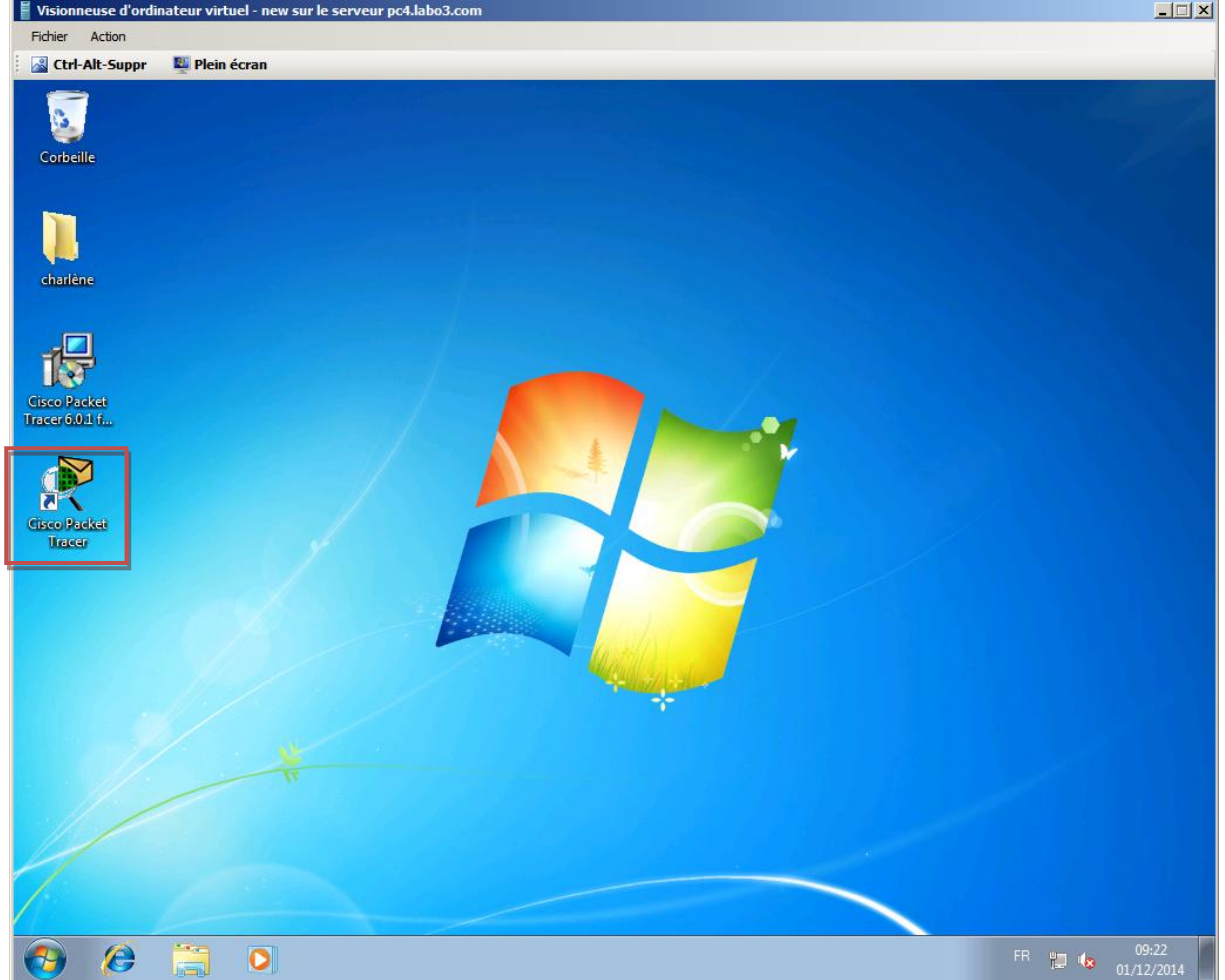

Voila votre point de sauvegarde a été effectué. Vous retrouvez votre machine avec le logiciel "Packet Tracer".<br>| I visionneuse d'ordinateur virtuel - new sur le serveur pc4.labo3.com

#### <span id="page-22-0"></span>**VII- Création d'un template**

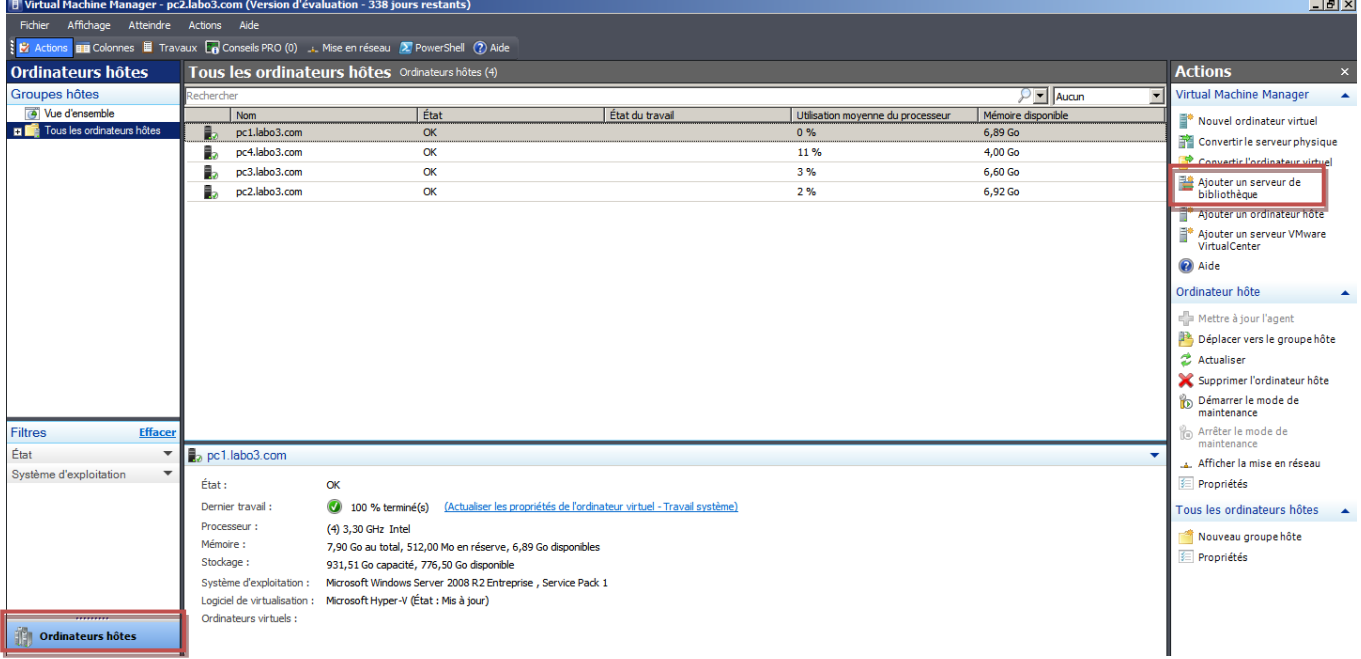

Pour créer un modèle vous devez créer un bibliothèque pour stocker les modèles.

Entrez les informations de l'administrateur du domaine.

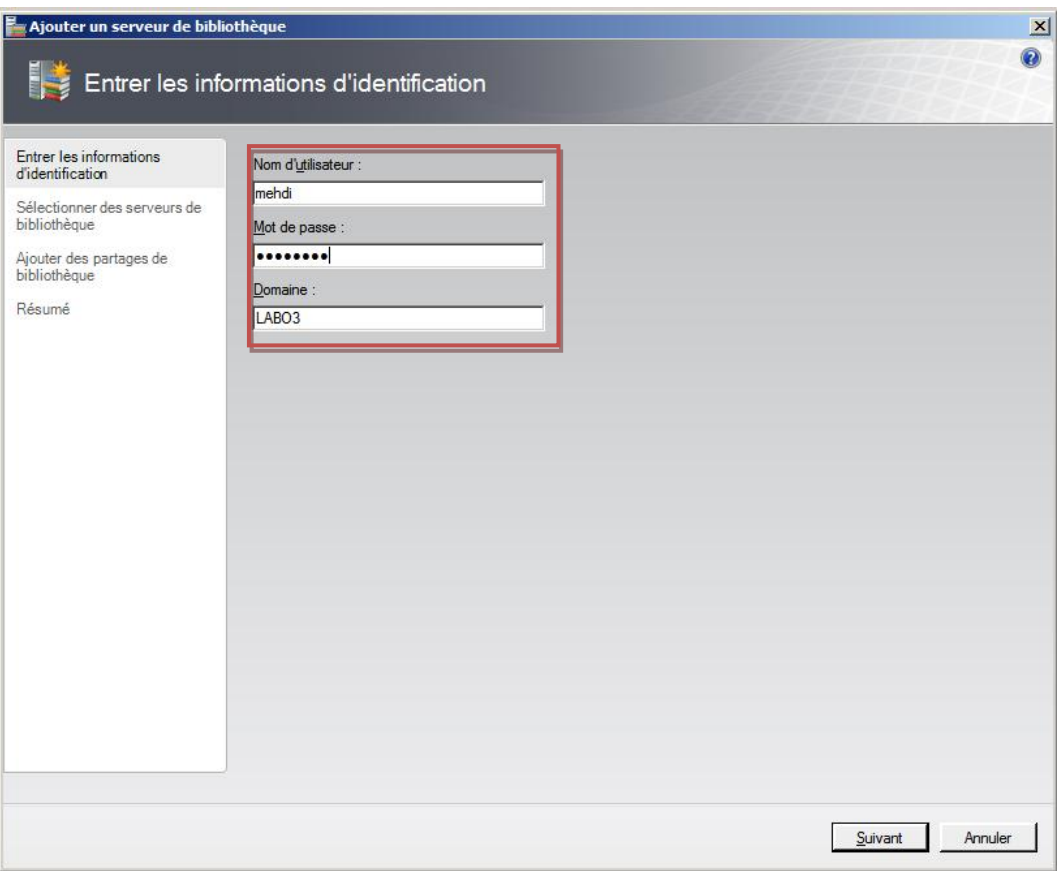

Puis Sélectionnez le serveur où seront stocké les modèles.

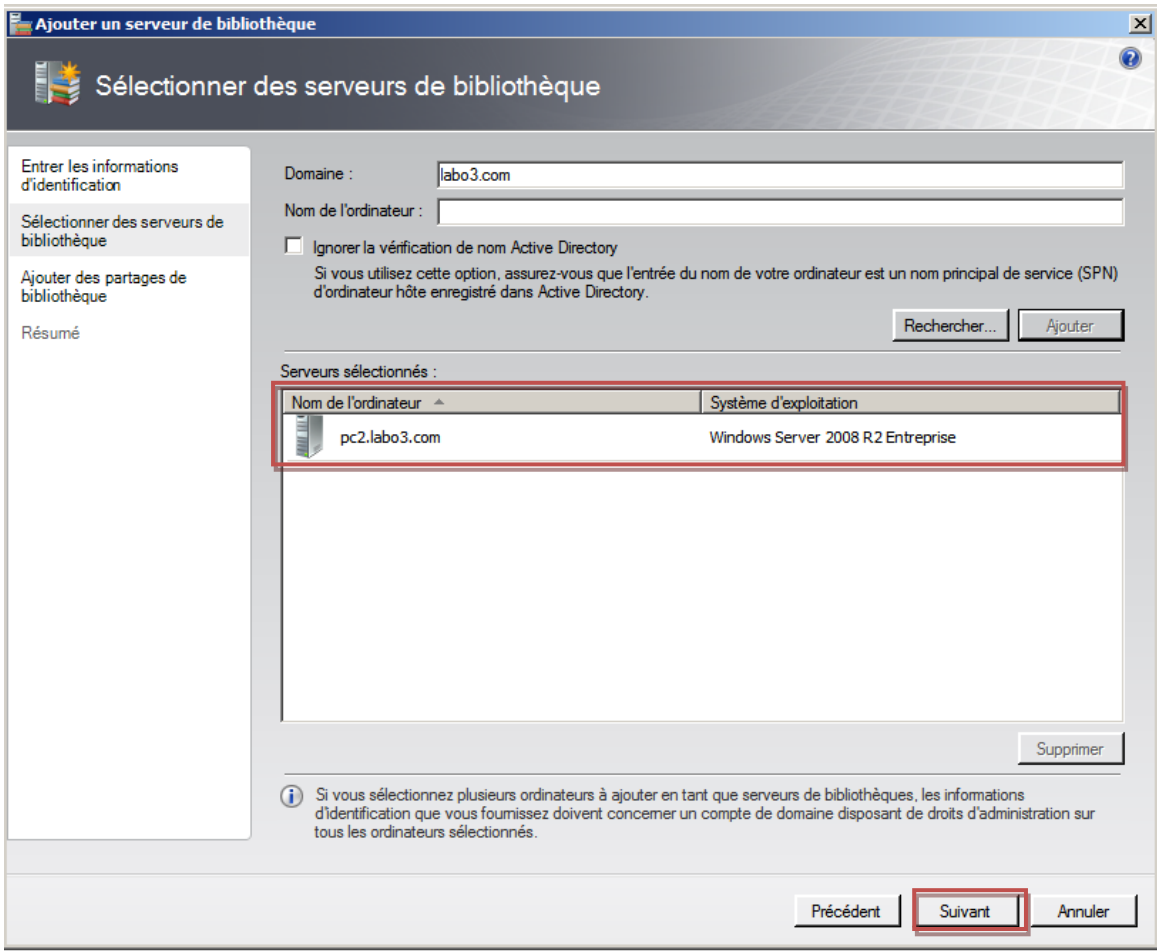

Votre serveur de bibliothèque est fait.

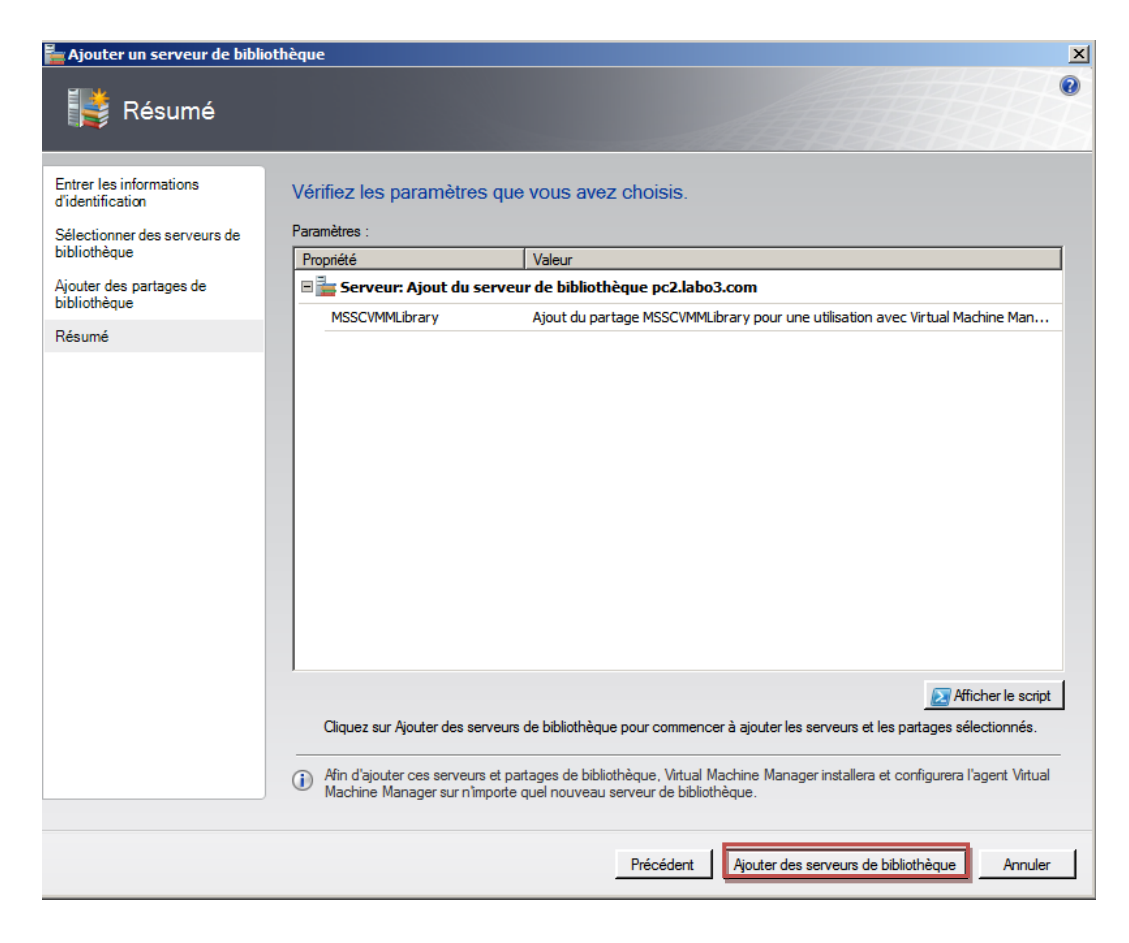

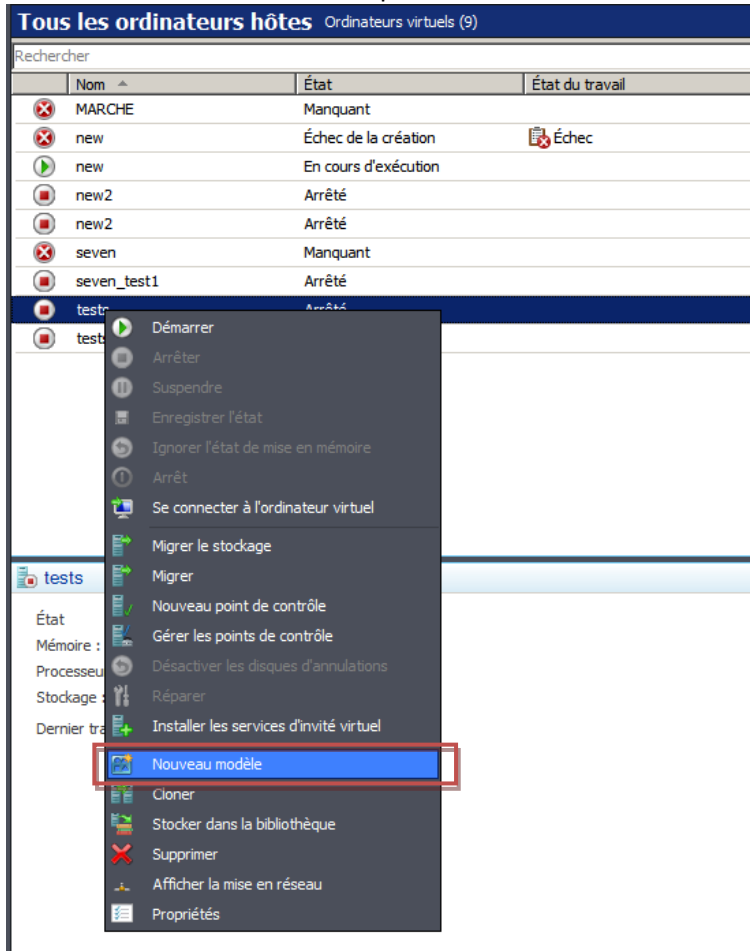

Choisissez la machine virtuelle que vous voulez mettre en modèle. Attention la machine sera supprimé.

Le nom du modèle est à rentrer, ici c'est SEVEN car c'est le modèle d'un seven.

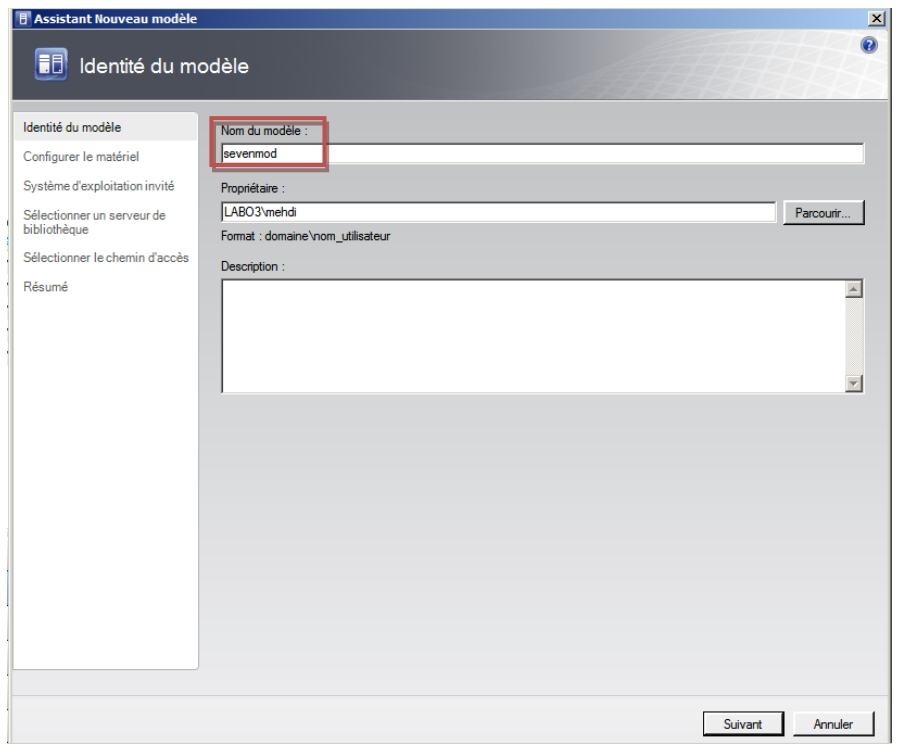

#### Rentrez les informations demandées.

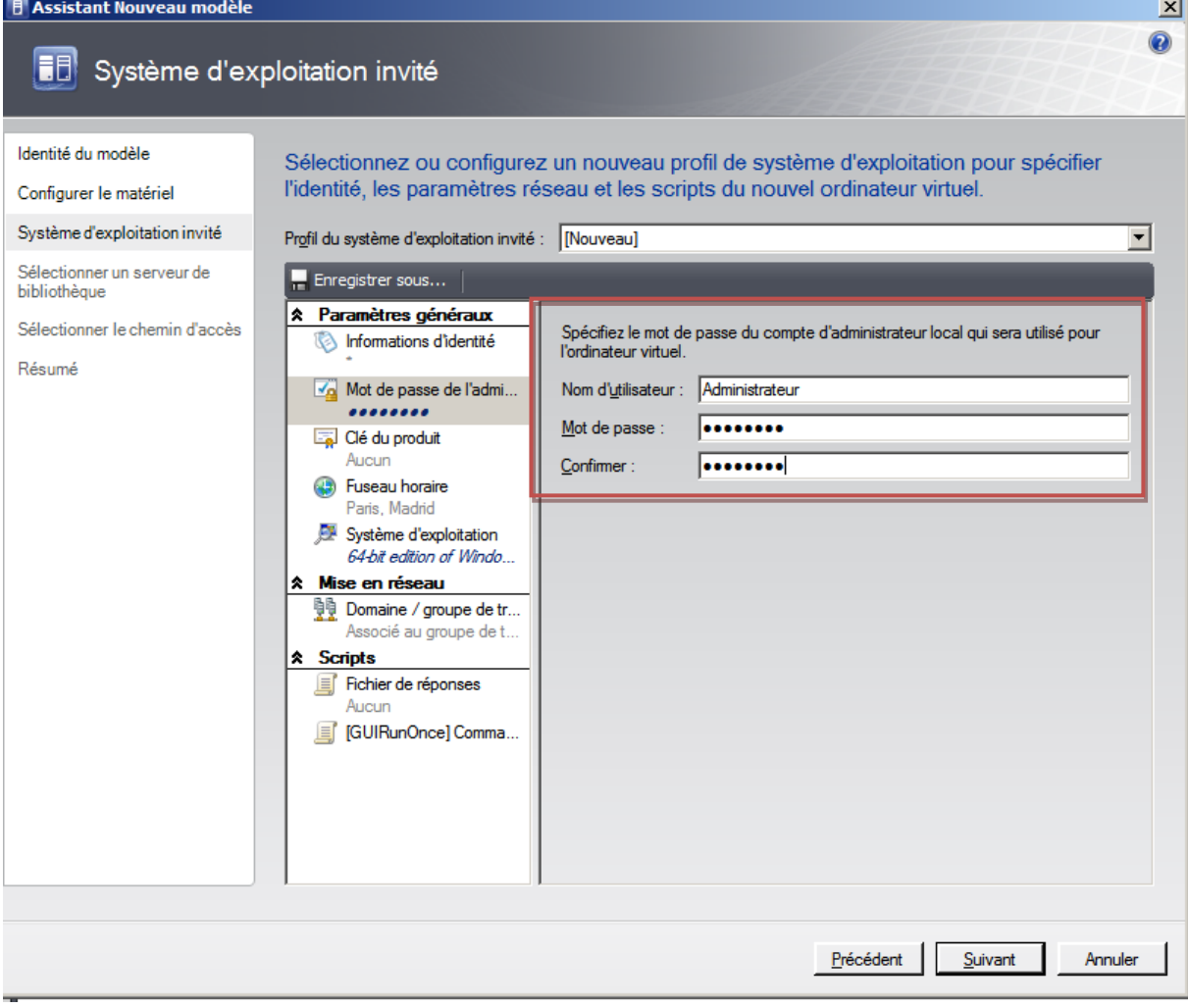

Vous pouvez suivre la progression de la création du modèle dans le panneau d'administration.

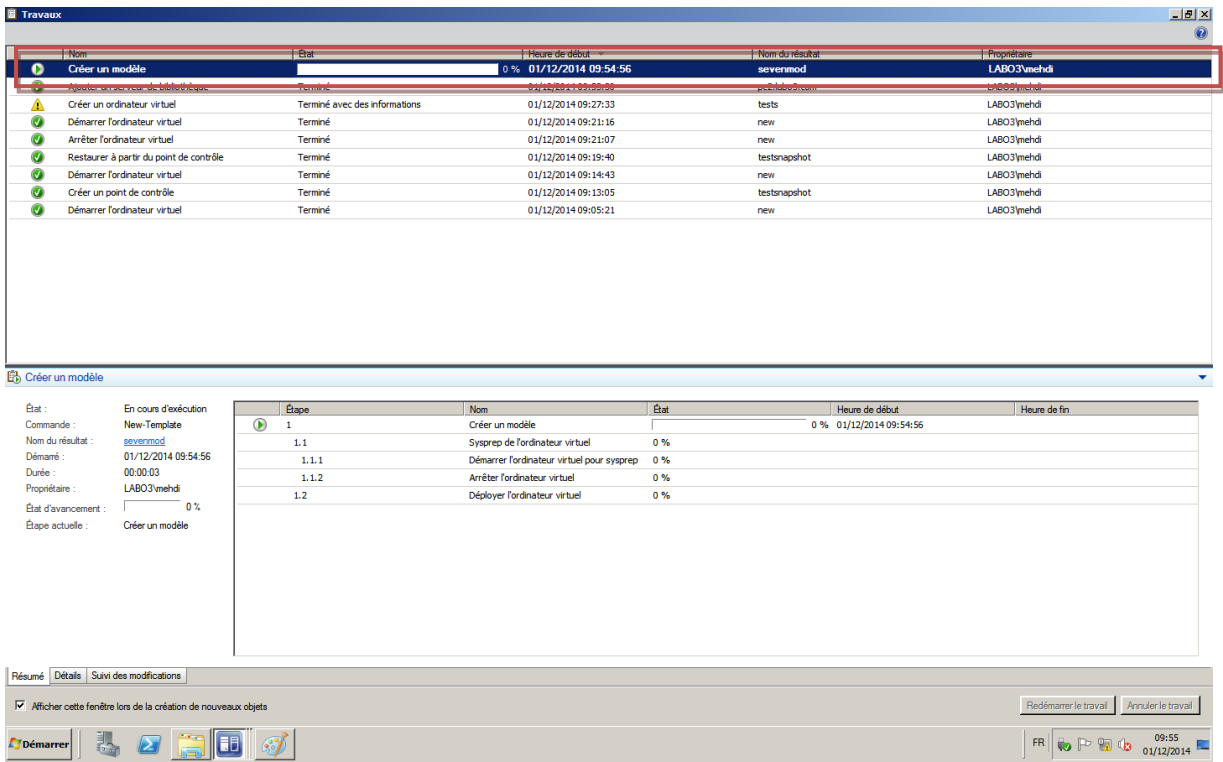

#### <span id="page-30-0"></span>**VIII- Utilisation d'un template**

Pour utiliser un modèle vous devez crée un nouvel ordinateur virtuel et utiliser le modèle comme ci cela était une image disque (.iso)

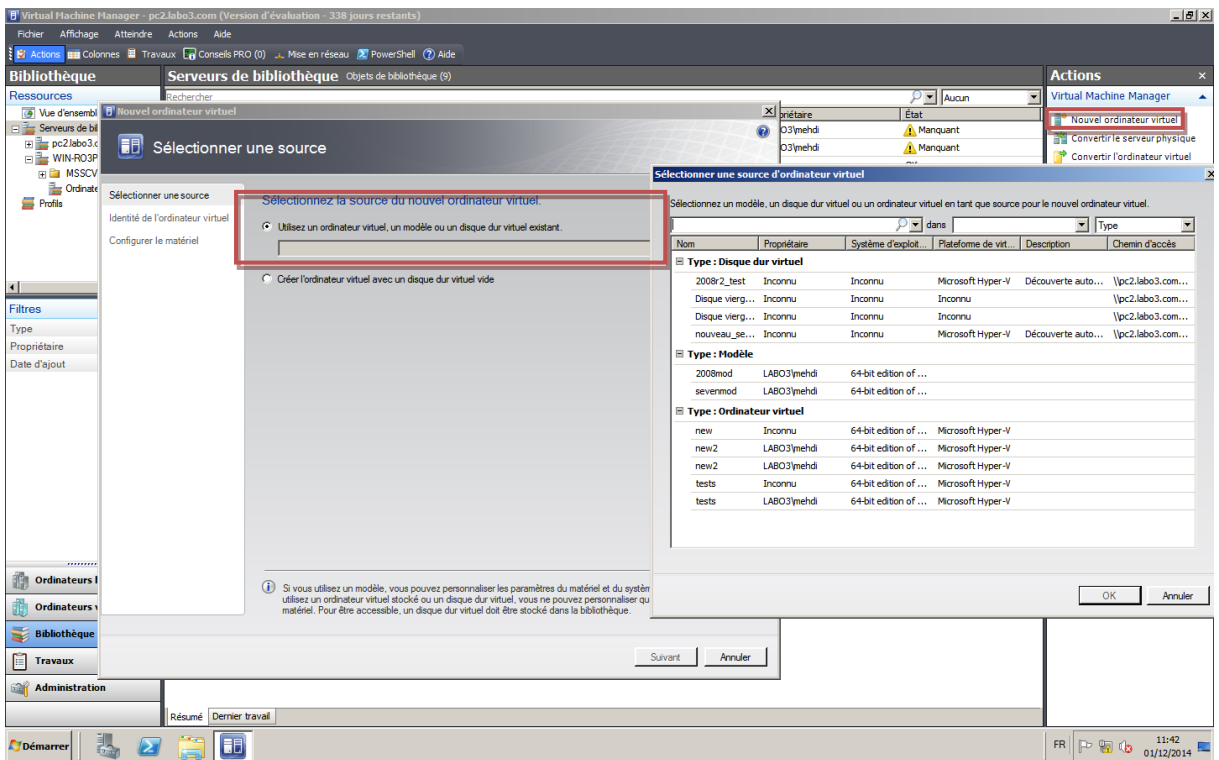

Vous pouvez suivre l'état du déploiement de la machine virtuelle.

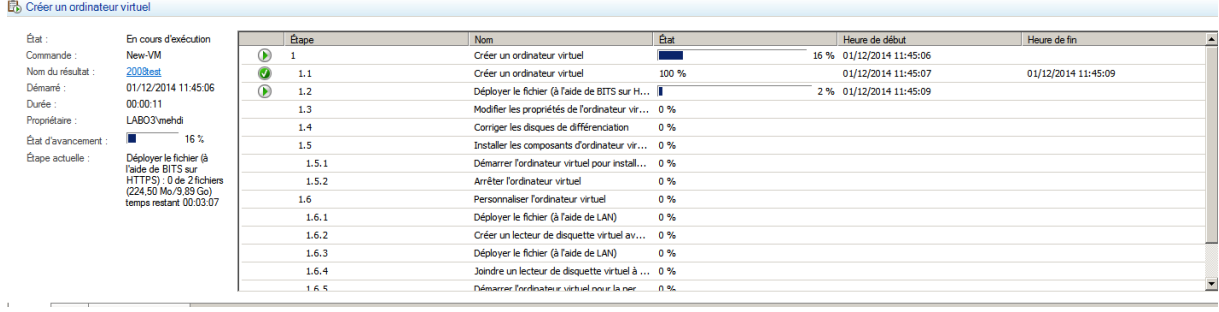

#### <span id="page-30-1"></span>**IX- Famille UNIX**

Le déploiement d'un template UNIX ne peut se faire uniquement avec CentOS. Malheureusement nous n'avons pu le déployer du au fait qu'il n'y avait pas toute les parties de l'ISO (1 sur 8). Nous n'avons pas pu les télécharger du à des soucis de connexions internes.

#### <span id="page-31-0"></span>**X- Conclusion**

SCVMM est un logiciel pratique pour le déploiement facile dans un parc informatique, grâce à la création de modèle. Il permet une prévention en cas de manipulation risqué, grâce aux templates. Il gère également l'accès à distance des machines virtuelles.